## **How-To | Claiming a Zoom Account**

- Step 1: Enter the following URL into your web browser: <a href="https://uchicago.zoom.us/">https://uchicago.zoom.us/</a>
- Step 2: Click the Sign In button at the bottom of the main window.
- Step 3: If you are not already signed in with Single Sign-On (SSO), you will need to select Sign in with SSO.
- **Step 4:** Enter your CNetID and password and complete two-factor authentication, if prompted.
- **Step 5:** Zoom will auto-generate an account for you. You will be redirected to your Zoom profile page to schedule and host meetings, and to customize your settings.

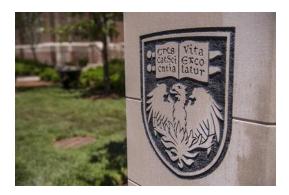

**Need Further Assistance?** 

For more information and resources, please visit <a href="https://webconferencing.uchicago.edu/">https://webconferencing.uchicago.edu/</a>

## **CONTACT US**

For any Zoom technical assistance, please contact the IT Services Service Desk at <a href="mailto:itservices.uchicago.edu">itservices.uchicago.edu</a>. For other questions, e-mail us directly at <a href="mailto:cme@bsd.uchicago.edu">cme@bsd.uchicago.edu</a>.